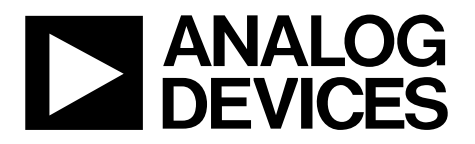

One Technology Way • P.O. Box 9106 • Norwood, MA 02062-9106, U.S.A. • Tel: 781.329.4700 • Fax: 781.461.3113 • www.analog.com

## **Evaluating the [AD74413R](https://www.analog.com/AD74413R?doc=EV-AD74413RSDZ-UG-1697.pdf) Quad-Channel, Software Configurable Input and Output**

### <span id="page-0-0"></span>**FEATURES**

**Fully featured evaluation board for th[e AD74413R](https://www.analog.com/AD74413R?doc=EV-AD74413RSDZ-UG-1697.pdf) On-board 2.5 [V ADR4525 r](https://www.analog.com/ADR4525?doc=EV-AD74413RSDZ-UG-1697.pdf)eference SPI-compatible PC-based software for control** 

#### <span id="page-0-1"></span>**EVALUATION KIT CONTENTS**

**EV-AD74413RSDZ evaluation board** 

#### <span id="page-0-2"></span>**EQUIPMENT NEEDED**

#### **[EVAL-SDP-CS1Z \(SDP-S\)](https://www.analog.com/SDP-S?doc=EV-AD74413RSDZ-UG-1697.pdf)**

**Benchtop power supply and connector cables PC running 7 and 10 Windows® operating system** 

#### <span id="page-0-3"></span>**DOCUMENTS NEEDED**

**[AD74413R d](https://www.analog.com/AD74413R?doc=EV-AD74413RSDZ-UG-1697.pdf)ata sheet** 

### <span id="page-0-4"></span>**SOFTWARE NEEDED**

**[AD74413R e](https://www.analog.com/AD74413R?doc=EV-AD74413RSDZ-UG-1697.pdf)valuation software** 

### <span id="page-0-5"></span>**GENERAL DESCRIPTION**

The EV-AD74413RSDZ (se[e Figure 1\)](#page-2-0) is a fully featured evaluation board that can be used to evaluate the features of the AD74413R. [The AD7441](https://www.analog.com/AD74413R?doc=EV-AD74413RSDZ-UG-1697.pdf)3R [is a quad-cha](https://www.analog.com/AD74413R?doc=EV-AD74413RSDZ-UG-1697.pdf)nnel, software configurable, input and output device. The device has functionality for analog output, analog input, digital input, and resistance temperature detector (RTD) measurements integrated into a single chip solution with a serial peripheral interface (SPI).

The EV-AD74413RSDZ can be controlled via a system demonstration platform (SDP). The SDP-S controls the EV-AD74413RSDZ via the [USB po](https://www.analog.com/SDP?doc=EV-AD74413RSDZ-UG-1697.pdf)rt of [a PC us](https://www.analog.com/SDP-S?doc=EV-AD74413RSDZ-UG-1697.pdf)ing the AD74413R evaluation software.

The EV-AD74413RSDZ requires an AVDD operating supply of 14 V to 28.8 V. When the EV-AD74413RSDZ is connected to the PC, the PC powers the SDP-S.

See the AD74413R da[ta sheet f](https://www.analog.com/SDP-S?doc=EV-AD74413RSDZ-UG-1697.pdf)or more information about the AD744[13R, and user](https://www.analog.com/AD74413R?doc=EV-AD74413RSDZ-UG-1697.pdf)s must consult the data sheet in conjunction [with this us](https://www.analog.com/AD74413R?doc=EV-AD74413RSDZ-UG-1697.pdf)er guide when using the EV-AD74413RSDZ.

# EV-AD74413RSDZ User Guide

# **TABLE OF CONTENTS**

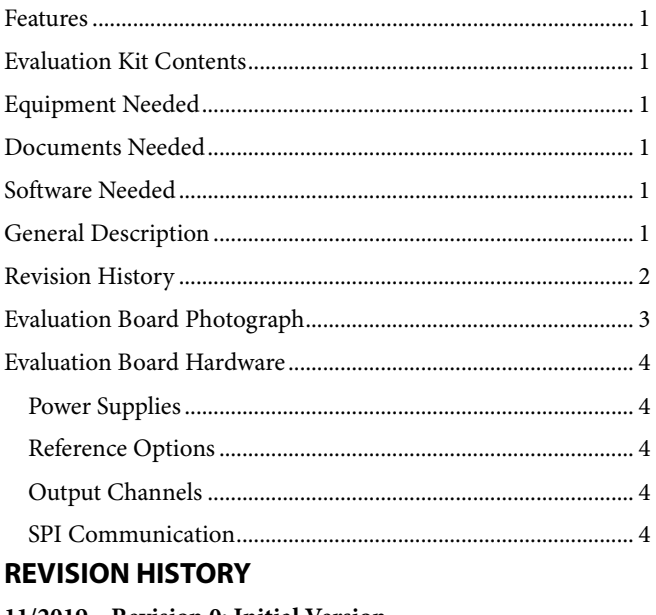

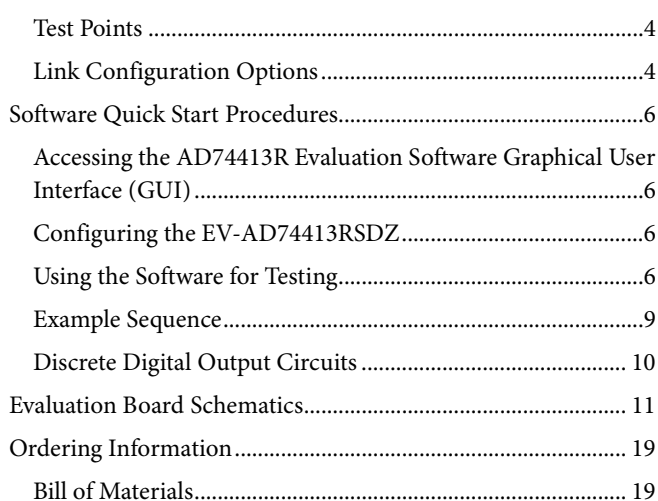

<span id="page-1-0"></span>11/2019-Revision 0: Initial Version

22284-001

# <span id="page-2-1"></span>EVALUATION BOARD PHOTOGRAPH

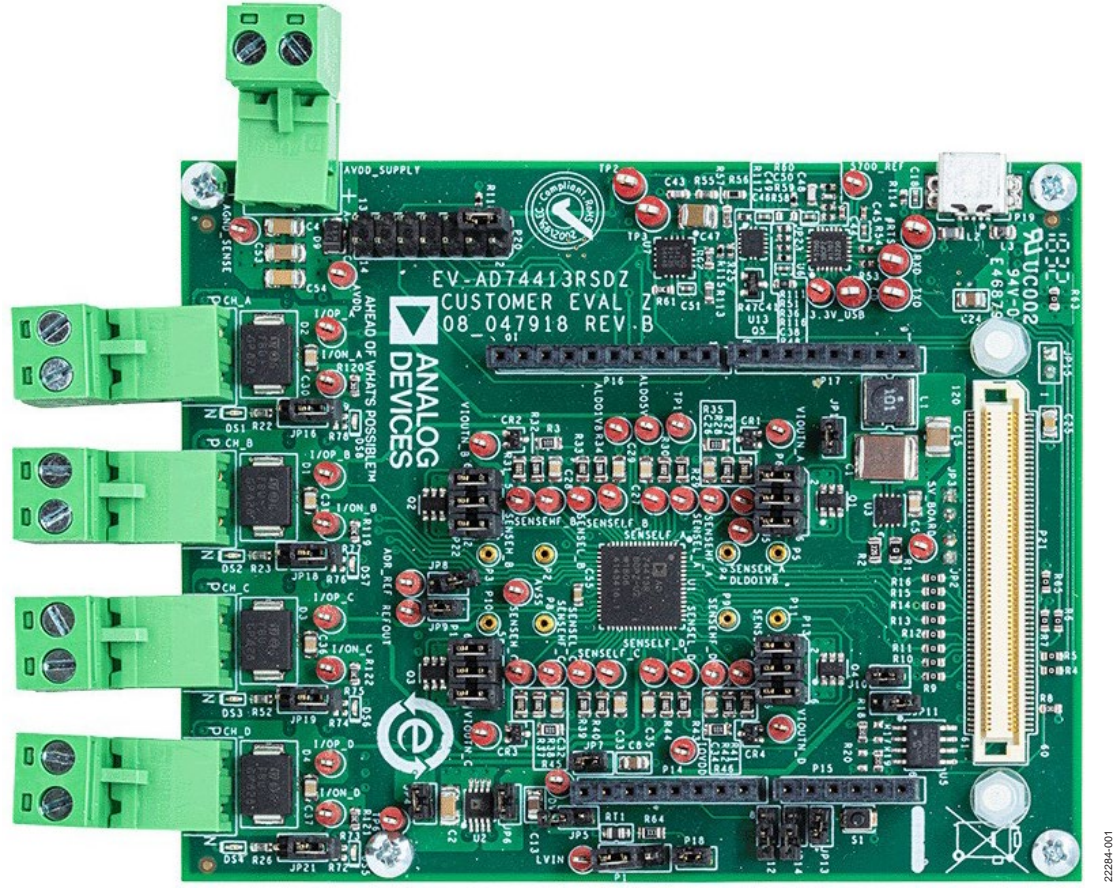

<span id="page-2-0"></span>*Figure 1.* 

## <span id="page-3-8"></span><span id="page-3-0"></span>EVALUATION BOARD HARDWARE

### <span id="page-3-1"></span>**POWER SUPPLIES**

The EV-AD74413RSDZ comes with a single power supply connector that directly powers the AVDD pin of the [AD74413R.](https://www.analog.com/AD74413R?doc=EV-AD74413RSDZ-UG-1697.pdf) Set the AVDD supply as described in the [AD74413R](https://www.analog.com/AD74413R?doc=EV-AD74413RSDZ-UG-1697.pdf) data sheet.

The EV-AD74413RSDZ AVDD supply powers an on-board regulator [\(ADP2360\)](https://www.analog.com/ADP2360?doc=EV-AD74413RSDZ-UG-1697.pdf) that generates a 5 V supply to the EV-AD74413RSDZ (se[e Figure 2\)](#page-3-7). Use the 5 V supply for the following purposes:

- To power a 2.5 V external reference [\(ADR4525\)](https://www.analog.com/ADR4525?doc=EV-AD74413RSDZ-UG-1697.pdf). The [ADR4525](https://www.analog.com/ADR4525?doc=EV-AD74413RSDZ-UG-1697.pdf) can be used as an alternative to th[e AD74413R](https://www.analog.com/AD74413R?doc=EV-AD74413RSDZ-UG-1697.pdf) on-chip reference.
- To power a 3.3 V regulator [\(ADP1720\)](https://www.analog.com/ADP1720?doc=EV-AD74413RSDZ-UG-1697.pdf). The 3.3 V from the regulator powers the DVCC and IOVDD supplies of the [AD74413R.](https://www.analog.com/AD74413R?doc=EV-AD74413RSDZ-UG-1697.pdf)

[Figure 2](#page-3-7) shows a simplified drawing of the power connections on the EV-AD74413RSDZ.

### <span id="page-3-2"></span>**REFERENCE OPTIONS**

By default, the EV-AD74413RSDZ uses th[e AD74413R](https://www.analog.com/AD74413R?doc=EV-AD74413RSDZ-UG-1697.pdf) on-chip reference by shorting the REFOUT pin to the REFIN pin. There is also an external reference option (ADR\_REF) available on the EV-AD74413RSDZ. Th[e ADR4525](https://www.analog.com/ADR4525?doc=EV-AD74413RSDZ-UG-1697.pdf) can be used as an external reference instead of using the internal reference. Connect the appropriate jumpers if using the external reference. See [Table 1](#page-4-0) for the specific link options and functions.

#### <span id="page-3-3"></span>**OUTPUT CHANNELS**

The [AD74413R](https://www.analog.com/AD74413R?doc=EV-AD74413RSDZ-UG-1697.pdf) has four channels, see the [AD74413R](https://www.analog.com/AD74413R?doc=EV-AD74413RSDZ-UG-1697.pdf) data sheet for more information[. Figure 13](#page-12-0) shows the schematic details for all four channels.

There are four channel screw terminal connectors on the EV-AD74413RSDZ. These terminal connectors, CH\_A, CH\_B, CH\_C, and CH\_D, connect the desired loads to the four [AD74413R](https://www.analog.com/AD74413R?doc=EV-AD74413RSDZ-UG-1697.pdf) channels.

### <span id="page-3-4"></span>**SPI COMMUNICATION**

The [SDP-S](https://www.analog.com/SDP-S?doc=EV-AD74413RSDZ-UG-1697.pdf) board handles the communication to the EV-AD74413RSDZ via the PC. By default, th[e SDP-S](https://www.analog.com/SDP-S?doc=EV-AD74413RSDZ-UG-1697.pdf) board controls the SPI communication, the RESET pin (driven high), and LDAC pin (driven low). The [SDP-S](https://www.analog.com/SDP-S?doc=EV-AD74413RSDZ-UG-1697.pdf) board also monitors the  $\overline{\text{ALERT}}$  pin,  $\overline{\text{ADC}$  RDY pin, and the GPO  $\overline{x}$  pins of the [AD74413R.](https://www.analog.com/AD74413R?doc=EV-AD74413RSDZ-UG-1697.pdf) 

A reset button (S1) is available on the EV-AD74413RSDZ.

The EV-AD74413RSDZ supports using an Arduino® board (such as the [EVAL-ADICUP3029\)](https://www.analog.com/eval-adicup3029?doc=EV-AD74413RSDZ-UG-1697.pdf) when connected to the headers provided on the EV-AD74413RSDZ. See [Table 1](#page-3-8) for the necessary links to the Arduino header.

### <span id="page-3-5"></span>**TEST POINTS**

The EV-AD74413RSDZ has multiple test points. Debug access is available for all [AD74413R](https://www.analog.com/AD74413R?doc=EV-AD74413RSDZ-UG-1697.pdf) pins and all four channel screw terminals. The test points are located adjacent to the relevant pins on the [AD74413R.](https://www.analog.com/AD74413R?doc=EV-AD74413RSDZ-UG-1697.pdf) 

#### <span id="page-3-6"></span>**LINK CONFIGURATION OPTIONS**

Set the JPx and Px jumpers correctly to properly operate the EV-AD74413RSDZ before using this board. The functions and default states of these options are listed in [Table 1.](#page-4-0)

Before applying power and signals to the EV-AD74413RSDZ, ensure that all links are set to the default positions defined in [Table 1.](#page-4-0)

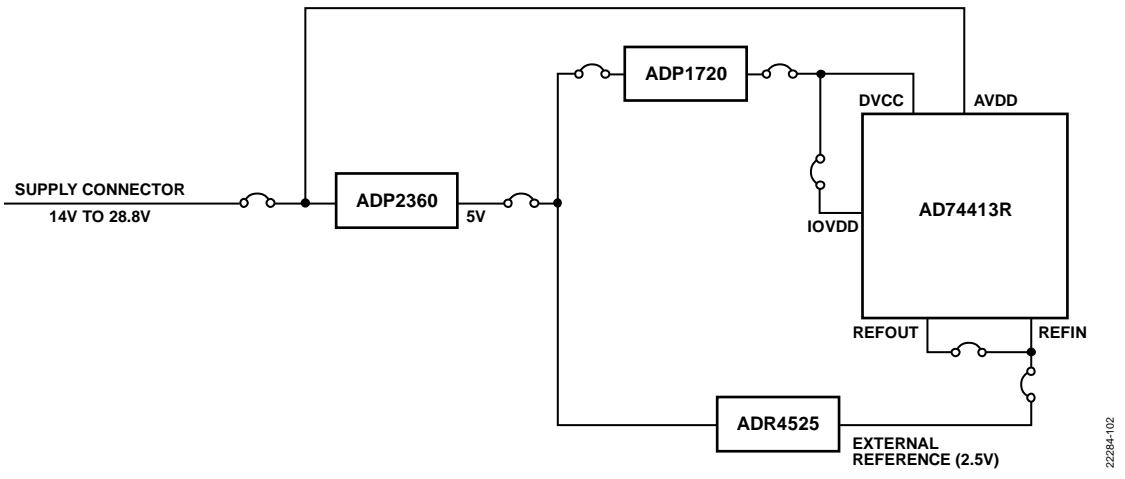

<span id="page-3-7"></span>*Figure 2. EV-AD74413RSDZ Simplified Power Diagram*

### <span id="page-4-0"></span>**Table 1. EV-AD74413RSDZ Link Option Functions**

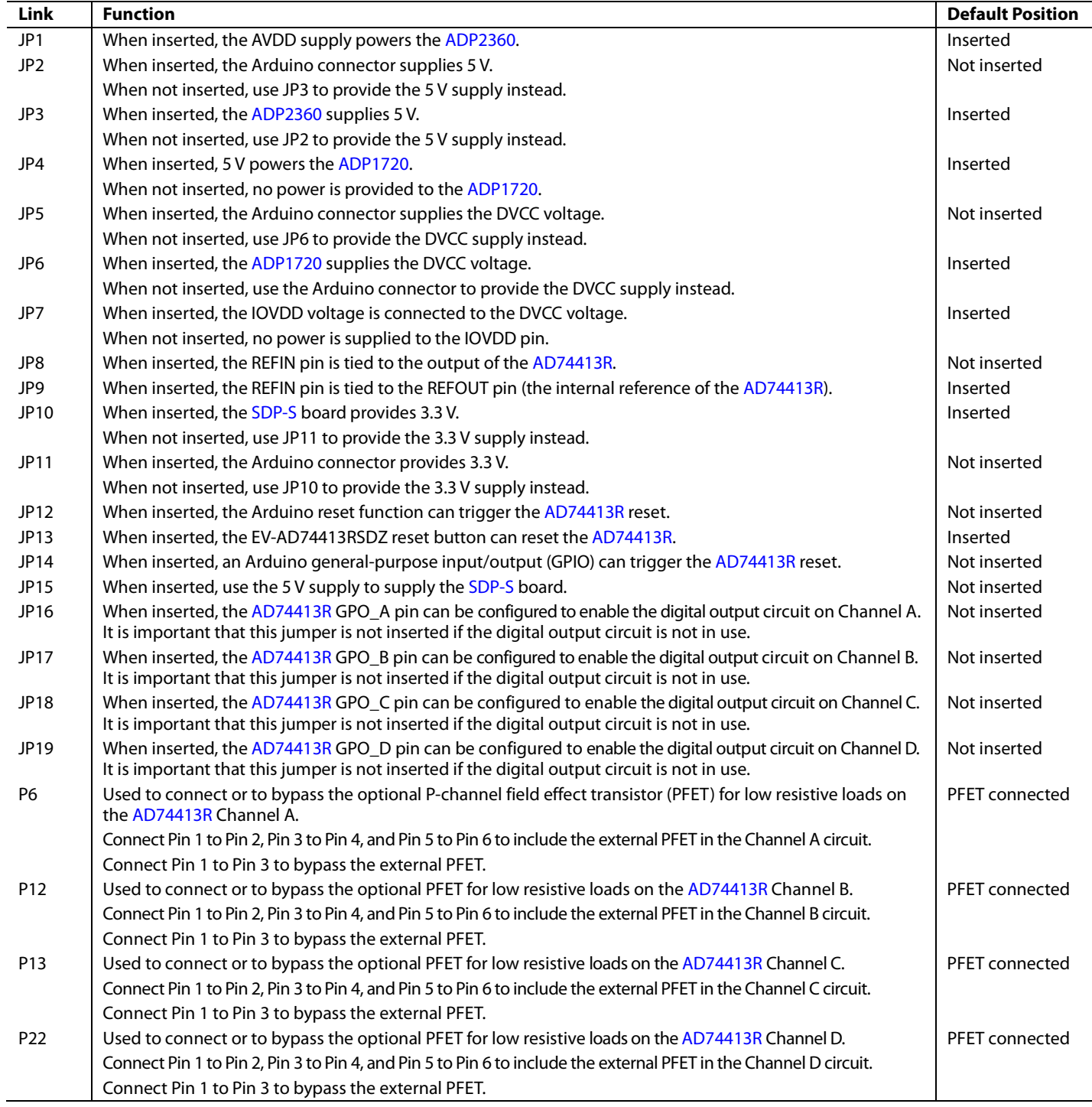

# <span id="page-5-0"></span>SOFTWARE QUICK START PROCEDURES

### <span id="page-5-1"></span>**ACCESSING THE [AD74413R](https://www.analog.com/AD74413R?doc=EV-AD74413RSDZ-UG-1697.pdf) EVALUATION SOFTWARE GRAPHICAL USER INTERFACE (GUI)**

Use th[e AD74413R](https://www.analog.com/AD74413R?doc=EV-AD74413RSDZ-UG-1697.pdf) evaluation software to communicate with the EV-AD74413RSDZ. To download the software executable, go to [www.analog.com/AD74413R.](https://www.analog.com/AD74413R?doc=EV-AD74413RSDZ-UG-1697.pdf)

### <span id="page-5-2"></span>**CONFIGURING THE EV-AD74413RSDZ**

To set up the EV-AD74413RSDZ, take the following steps:

- 1. Connect a USB cable between the PC and the [SDP-S.](https://www.analog.com/SDP-S?doc=EV-AD74413RSDZ-UG-1697.pdf)
- 2. Connect the [SDP-S](https://www.analog.com/SDP-S?doc=EVAL-AD74413Rsdz-UG-1697.pdf) to the EV-AD74413RSDZ through the provided evaluation board header (P21). The PC then recognizes the EV-AD74413RSDZ.
- 3. Power up the EV-AD74413RSDZ with the relevant power supplies as described in th[e Power Supplies](#page-3-1) section.
- 4. Download th[e AD74413R](https://www.analog.com/AD74413R?doc=EV-AD74413RSDZ-UG-1697.pdf) evaluation software executable, **AD7441xR\_Eval\_setup.exe** file, which can require a restart. After the file is installed, click the software icon to open the GUI.
- 5. The GUI displays a green indicator (indicated by the arrow in [Figure 3\)](#page-5-4) that confirms if the [AD74413R](https://www.analog.com/AD74413R?doc=EV-AD74413RSDZ-UG-1697.pdf) is connected.
- 6. Click the **START** button to begin configuring the [AD74413R](https://www.analog.com/AD74413R?doc=EV-AD74413RSDZ-UG-1697.pdf) (se[e Figure 3\)](#page-5-4). The bottom of the GUI lists the tabs covered in the following sections.

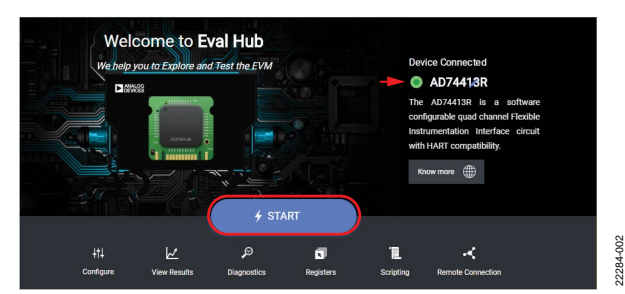

<span id="page-5-4"></span>*Figure 3[. AD74413R](https://www.analog.com/AD74413R?doc=EV-AD74413RSDZ-UG-1697.pdf) Evaluation Software Start Page*

### <span id="page-5-3"></span>**USING THE SOFTWARE FOR TESTING** *Configure Tab*

The **Configure** tab configures the four channels of the [AD74413R.](https://www.analog.com/AD74413R?doc=EV-AD74413RSDZ-UG-1697.pdf) Each channel can be configured as described in the [AD74413R](https://www.analog.com/AD74413R?doc=EV-AD74413RSDZ-UG-1697.pdf) data sheet. Use the dropdown menus to configure the required use case (se[e Figure 4\)](#page-5-5).

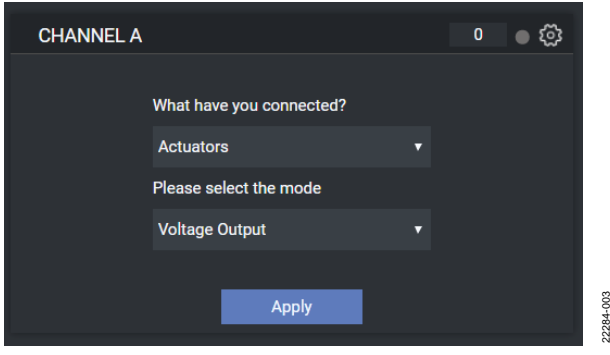

*Figure 4. Channel Use Case View* 

22284-003

<span id="page-5-5"></span>After selecting the use case, the corresponding advanced settings are displayed in the channel window (se[e Figure 5\)](#page-5-6). The gear icon in the top right corner allows the user to toggle between the main settings and the advanced settings.

Click **Apply** to update the device with the selected settings (see [Figure 5\)](#page-5-6).

<span id="page-5-6"></span>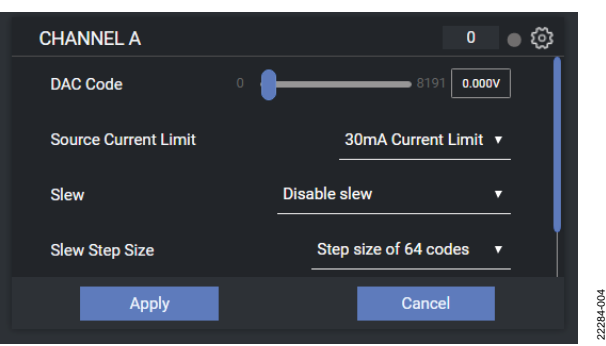

*Figure 5. Channel Use Case Advanced Settings*

# [EV-AD74413RSDZ](https://www.analog.com/EVAL-AD74413R?doc=EV-AD74413RSDZ-UG-1697.pdf) User Guide Van de Version and Australia UG-1697

22284-006

22284-006

#### *View Results Tab*

After applying the channel configuration, click the **View Results** tab to see the channel monitor. Results from each channel are shown in a separate graph (se[e Figure 6\)](#page-6-0).

#### *Diagnostics Tab*

In the **Diagnostics** tab, click any of the test points shown in the evaluation board representation in [Figure 7](#page-6-1) to enable measurements of the required diagnostics. Up to four diagnostics can be simultaneously enabled by clicking on the available test points in the evaluation board representation.

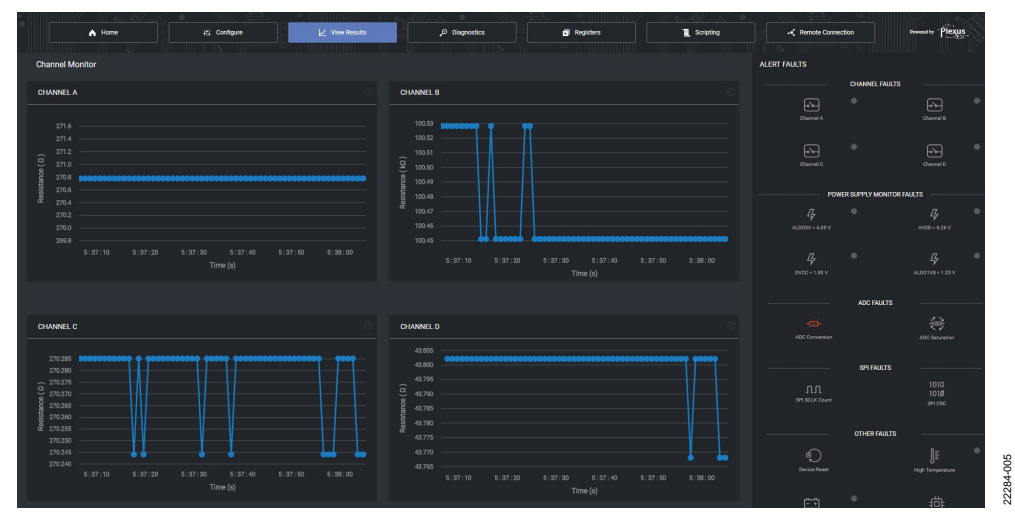

*Figure 6. View Results Tab*

<span id="page-6-0"></span>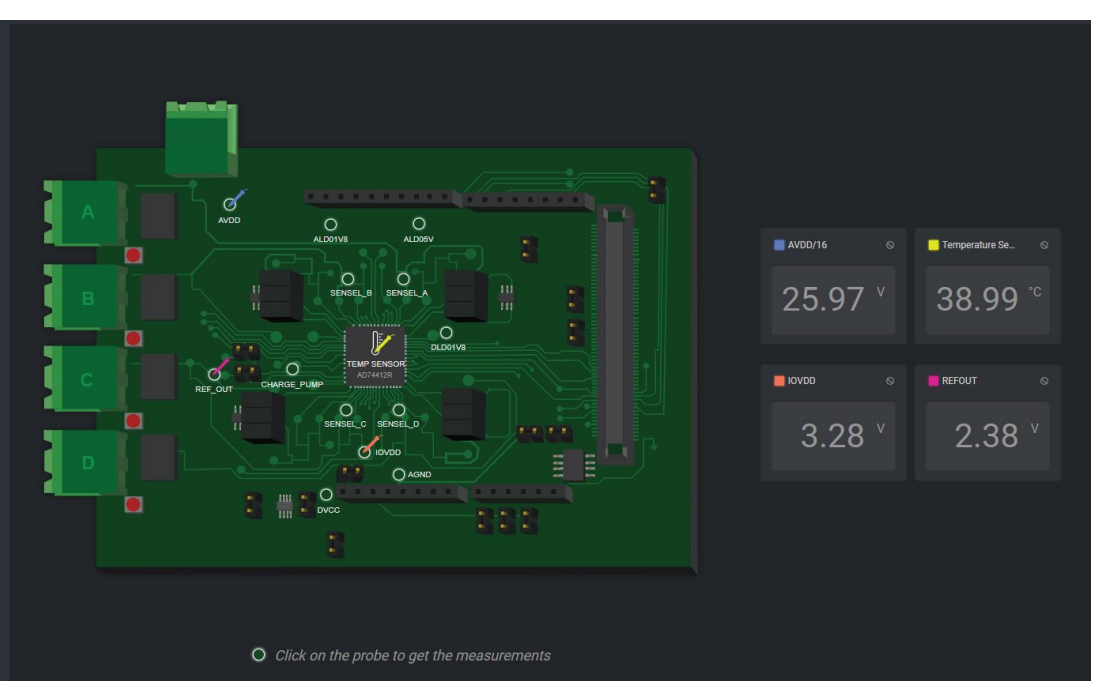

<span id="page-6-1"></span>*Figure 7. Diagnostics Tab*

#### *Register Map*

To get to the register map, which is used to interface with the [AD74413R,](https://www.analog.com/AD74413R?doc=EV-AD74413RSDZ-UG-1697.pdf) navigate to the **Registers** tab (see [Figure 9\)](#page-7-0).

Two operation modes are available in the **Registers** tab, **Immediate Mode** and **Deferred Mode**, and these modes are located to the right of the **Search register** field. Click the corresponding radio button to select each mode.

Immediate mode executes register writes as soon as the bit fields are changed.

In deferred mode, no register edits are applied to the [AD74413R](https://www.analog.com/AD74413R?doc=EV-AD74413RSDZ-UG-1697.pdf) until the **Write Register** button is clicked. Click the **Read Register** button in deferred mode to manually read from the [AD74413R](https://www.analog.com/AD74413R?doc=EV-AD74413RSDZ-UG-1697.pdf) device (see [Figure 9\)](#page-7-0).

Any changes made on the register map are automatically reflected in the **Configure** tab. Click **Apply** in the **Configure** tab shown in [Figure 4](#page-5-5) an[d Figure 5](#page-5-6) to display results in the **View Results** tab (se[e Figure 6\)](#page-6-0).

### *Scripting Tab*

The scripting tool programs, executes, and saves simple scripts. When a script is written in the left **Editor** panel i[n Figure 10,](#page-7-1) click the **Run** icon in the same panel (se[e Figure 8\)](#page-7-2) to execute the writes to the [AD74413R.](https://www.analog.com/AD74413R?doc=EV-AD74413RSDZ-UG-1697.pdf) The right **Status** panel i[n Figure 10](#page-7-1) displays results from any readbacks executed in the script. The commands supported by the scripting tool are limited to write, read, delay, and for loop operations shown in [Figure 10.](#page-7-1) The scripting feature has autocomplete enabled by default and validates the written syntax of the script. The user can save and load configurations using the save and file open buttons, the two icons to the right of the **Auto Enable** checkbox (see [Figure 10\)](#page-7-1).

<span id="page-7-2"></span>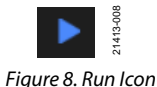

22284-007

**NGCC** 

700

22284-008

2284-008

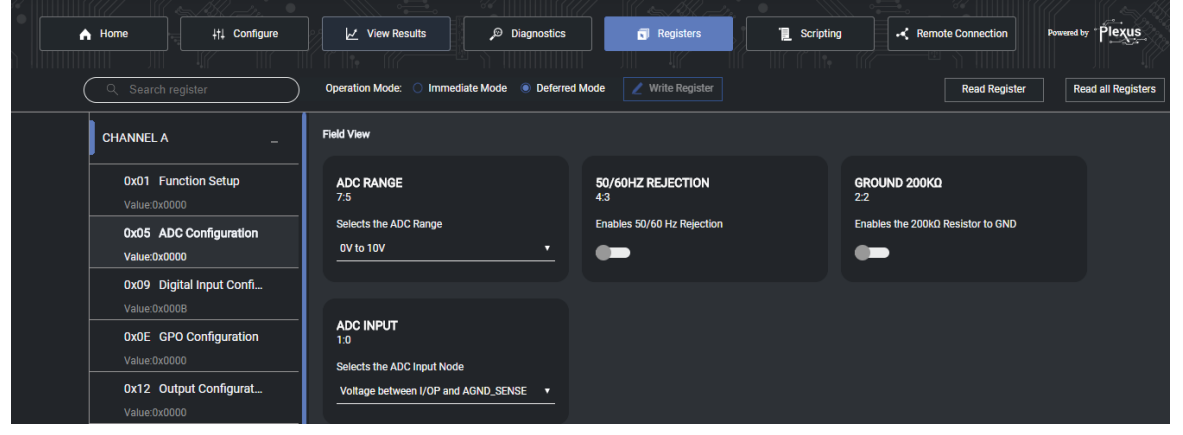

*Figure 9. Register Map Display*

<span id="page-7-1"></span><span id="page-7-0"></span>

| A Home                                                                                           | ## Configure                                                                                                    | $\angle$ View Results       | Diagnostics           | Registers                                          | п<br>Scripting                                                                                                    | <b>Remote Connection</b> | lexus<br><b>Powered by</b> |
|--------------------------------------------------------------------------------------------------|----------------------------------------------------------------------------------------------------|-----------------------------|-----------------------|----------------------------------------------------|----------------------------------------------------------------------------------------------------|--------------------------|----------------------------|
| Editor<br>4 READ 0x0026<br><b>READ 0x0026</b><br>6 READ 0x0026<br>7 READ 0x0026<br>8 READ 0x0026 | Validating<br>WRITE 0x0001 0x0001<br>WRITE 0x0016 0x1fff<br>WRITE 0x0023 0x0201<br>9 WRITE 0x0016 0x0000<br>10 WRITE 0x0001 0x0000 | $\sqrt{ }$ Auto Enable<br>∍ | <b>R</b><br><b>Tx</b> | ▸<br><b>Status</b><br>Δ<br>6<br>8<br>9<br>10<br>11 | Written successfully to 0x01<br>Written successfully to 0x16<br>Written successfully to 0x23<br>Read 0x0000 from 0x26<br>Read 0x0000 from 0x26<br>Read 0x7f6b from 0x26<br>Read 0x7f6b from 0x26<br>Read 0x7f6b from 0x26<br>Written successfully to 0x16<br>Written successfully to 0x01 |                          | 盲                          |

*Figure 10. Scripting Page Display*

### <span id="page-8-0"></span>**EXAMPLE SEQUENCE**

This section provides an example showing how to configure the [AD74413R](https://www.analog.com/AD74413R?doc=EV-AD74413RSDZ-UG-1697.pdf) for a selected function. Consult the [AD74413R](https://www.analog.com/AD74413R?doc=EV-AD74413RSDZ-UG-1697.pdf) data sheet when programming the [AD74413R.](https://www.analog.com/AD74413R?doc=EV-AD74413RSDZ-UG-1697.pdf)

#### *Force Voltage Measure Current Example*

In this example, th[e AD74413R](https://www.analog.com/AD74413R?doc=EV-AD74413RSDZ-UG-1697.pdf) is configured in voltage output mode and sources 11 V across the Channel A screw terminals with the CH\_A connector. This example also shows how to measure the corresponding current through the sense resistor  $(R_{SENSE})$  using the on-chip, analog-to-digital converter (ADC). The ADC measurement is completed using a conversion rate of 20 SPS with 50 Hz and 60 Hz rejection enabled. Se[e Table 2](#page-8-1) for the full list of commands.

Place a suitable load across the Channel A screw terminals by using the CH\_A connector. Refer to th[e AD74413R](https://www.analog.com/AD74413R?doc=EV-AD74413RSDZ-UG-1697.pdf) data sheet for the recommended load range in voltage output mode.

To complete the register write steps shown in [Table 2](#page-8-1) with the [AD74413R](https://www.analog.com/AD74413R?doc=EV-AD74413RSDZ-UG-1697.pdf) software GUI, take the following steps:

- 1. In the **Configure** tab, use the dropdown menus to select **Actuators** and **Voltage Output** (se[e Figure 4](#page-5-5)**)**.
- 2. In the advanced settings window (se[e Figure 5\)](#page-5-6), set the **DAC Code** slider to 8191 (11 V).
- 3. Click **Apply**. Clicking this executes all writes required to configure the device and to enable ADC conversions in default mode. This configuration allows th[e AD74413R](https://www.analog.com/AD74413R?doc=EV-AD74413RSDZ-UG-1697.pdf) to measure voltage across RSENSE in the 0 V to 2.5 V range at a 20 SPS conversion rate.
- 4. Click the **View Results** tab to view the ADC results.

See [Figure 10](#page-7-1) for a script example that executes the [AD74413R](https://www.analog.com/AD74413R?doc=EV-AD74413RSDZ-UG-1697.pdf) commands described in [Table 2.](#page-8-1)

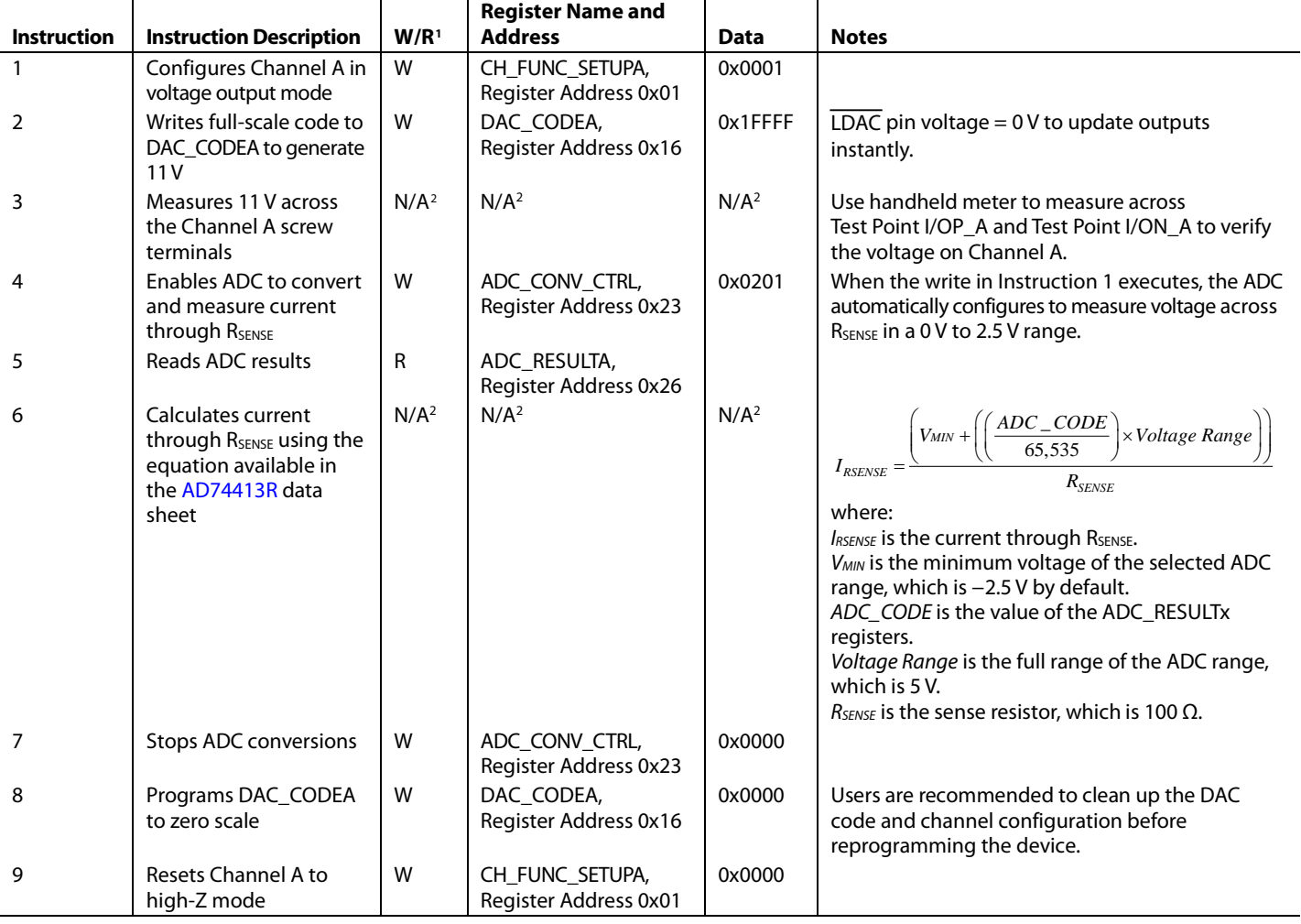

<span id="page-8-1"></span>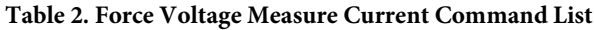

<sup>1</sup> W stands for write and R stands for read.<br><sup>2</sup> N/A is not applicable.

### <span id="page-9-0"></span>**DISCRETE DIGITAL OUTPUT CIRCUITS**

The EV-AD74413RSDZ evaluation board has four digital output circuits that are adjacent to the channel screw terminals. The circuits are an example of how th[e ADM1270](https://www.analog.com/ADM1270?doc=EV-AD74413RSDZ-UG-1697.pdf) hot swap controller can implement a digital output circuit with the [AD74413R.](https://www.analog.com/AD74413R?doc=EV-AD74413RSDZ-UG-1697.pdf) 

[Table 1](#page-4-0) describes the required jumper connections for digital output operation.

[Figure 14](#page-13-0) shows the schematic for the digital output circuits. The circuits use the [ADM1270](https://www.analog.com/ADM1270?doc=EV-AD74413RSDZ-UG-1697.pdf) and are powered from the AVDD supply.

The current limit is set by the 100 m $\Omega$  sense resistor and the voltage at the ISET pin. Connecting the ISET pin directly to the VCAP pin sets the circuit current limit to 500 mA. The current limit is adjusted by either changing the value of the sense resistor or by applying a voltage to the ISET pin using a voltage divider to the VCAP pin. Consult the [ADM1270](https://www.analog.com/ADM1270?doc=EV-AD74413RSDZ-UG-1697.pdf) data sheet when using the digital output circuit.

When th[e ADM1270](https://www.analog.com/ADM1270?doc=EV-AD74413RSDZ-UG-1697.pdf) is enabled with the [AD74413R](https://www.analog.com/AD74413R?doc=EV-AD74413RSDZ-UG-1697.pdf) GPO\_x pin, the [ADM1270](https://www.analog.com/ADM1270?doc=EV-AD74413RSDZ-UG-1697.pdf) controls the gate voltage of the external FET FDMC86139P while monitoring the voltage across a 100 m $\Omega$ sense resistor.

The current through the external FET is passed to the channel screw terminal, I/OP\_x. The [ADM1270](https://www.analog.com/ADM1270?doc=EV-AD74413RSDZ-UG-1697.pdf) turns off the FET after a short delay when an overcurrent fault is detected. The capacitor on the TIMER pin sets the current limit time to approximately 66 µs.

The automatic retry function allows th[e ADM1270](https://www.analog.com/ADM1270?doc=EV-AD74413RSDZ-UG-1697.pdf) to turn on the FET after detecting an overcurrent. The capacitor on the TIMER\_OFF pin generates a delay before automatically trying to turn the FET on. The automatic retry function is only activated if the 0  $\Omega$  links (JP17, JP10, JP20 and JP22) are in place. The capacitor on the TIMER\_OFF pin sets the fault current limit off time to approximately 100 ms.

Undervoltage and overvoltage monitors are also available on the digital output circuit and are set to approximately 14 V and 35 V, respectively, using a voltage divider configuration on the [ADM1270](https://www.analog.com/ADM1270?doc=EV-AD74413RSDZ-UG-1697.pdf) UV and OV pins.

Any PFET selected for this circuit contribute leakages to the I/OP\_x screw terminal. This leakage can affect the accuracy of other analog functions, particularly at higher temperatures (depending on the chosen PFET and leakage profile). Consider the required accuracy of the analog function when implementing this circuit.

Users must, and can, verify their specific digital output load condition is supported by carrying out load specific testing with the digital output circuit.

#### *Using the Digital Output Circuits*

To control the digital output circuits with the [AD74413R,](https://www.analog.com/AD74413R?doc=EV-AD74413RSDZ-UG-1697.pdf) insert the appropriate jumpers as defined in [Table 1.](#page-4-0)

Configure the corresponding [AD74413R](https://www.analog.com/AD74413R?doc=EV-AD74413RSDZ-UG-1697.pdf) GPO\_x pin to be controlled by the GPO\_DATA bit by setting the GPO\_SELECT bit in the GPO\_CONFIGx register to use the logic state set by the GPO\_DATA bit.

Setting the GPO\_SELECT bit allows the [AD74413R](https://www.analog.com/AD74413R?doc=EV-AD74413RSDZ-UG-1697.pdf) to enable the digital output circuits. Set the GPO\_DATA bit in the GPO\_CONFIGx register to 1 to enable the digital output circuit and set the bit to 0 to disable the digital output circuit.

After a channel is enabled, the channel attempts to source current up to approximately 500 mA from AVDD to the associated screw terminal.

<span id="page-10-0"></span>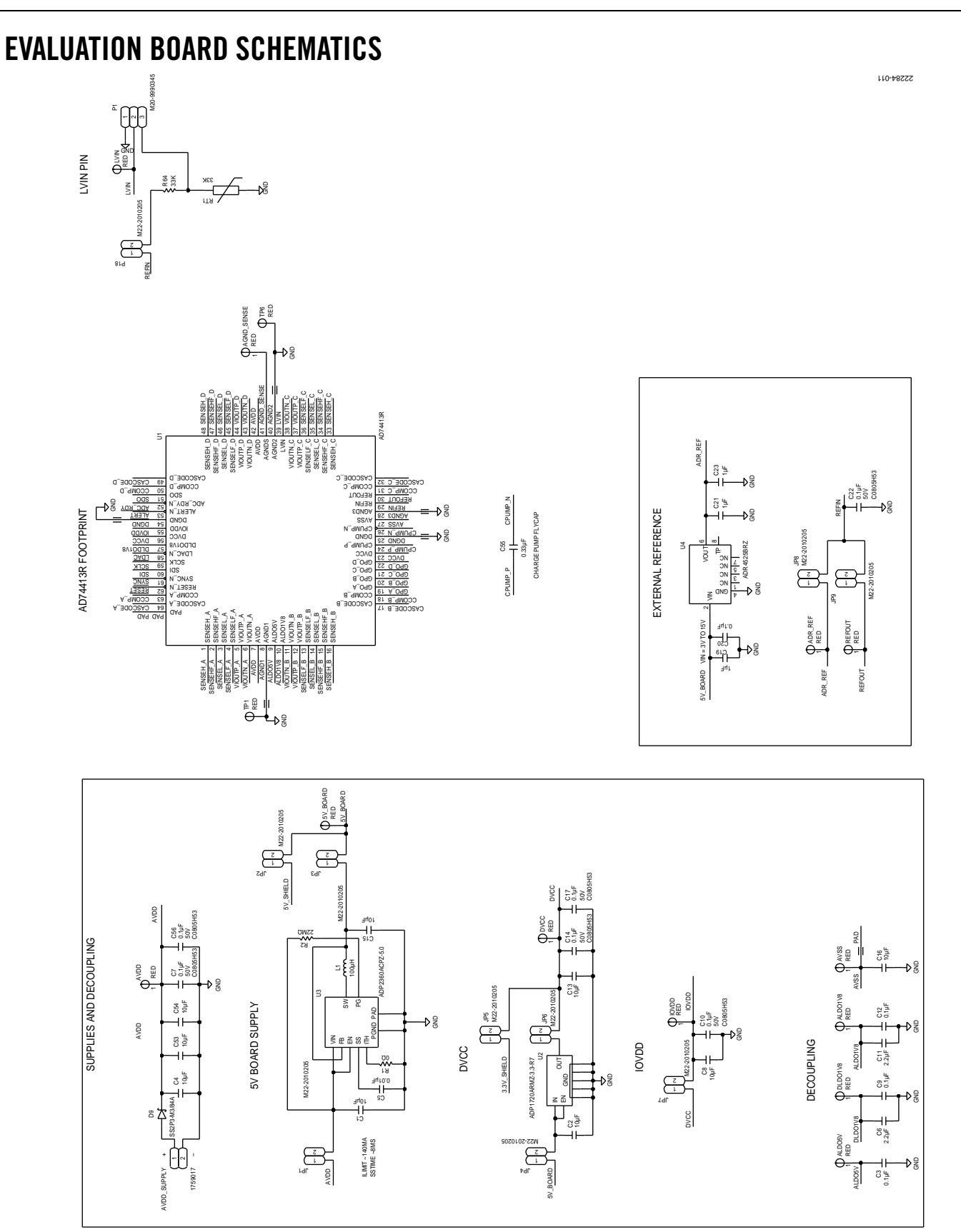

*Figure 11[. AD74413R,](https://www.analog.com/AD74413R?doc=EV-AD74413Rsdz-UG-1697.pdf) Supply and Reference Options*

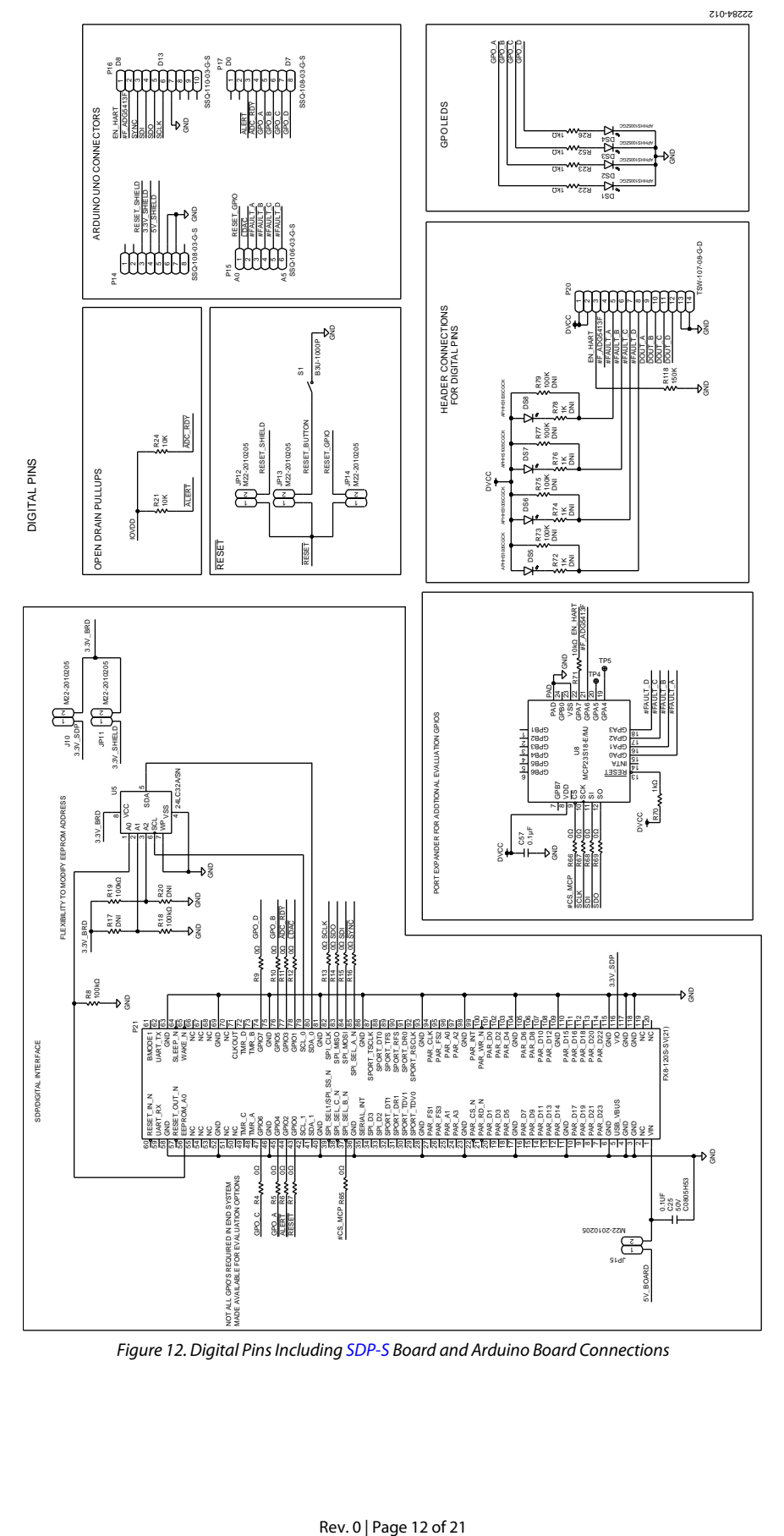

*Figure 12. Digital Pins Includin[g SDP-S](https://www.analog.com/SDP-S?doc=EV-AD74413RSDZ-UG-1697.pdf) Board and Arduino Board Connections*

# [EV-AD74413RSDZ](https://www.analog.com/EVAL-AD74413R?doc=EV-AD74413RSDZ-UG-1697.pdf) User Guide Van Andrew VG-1697

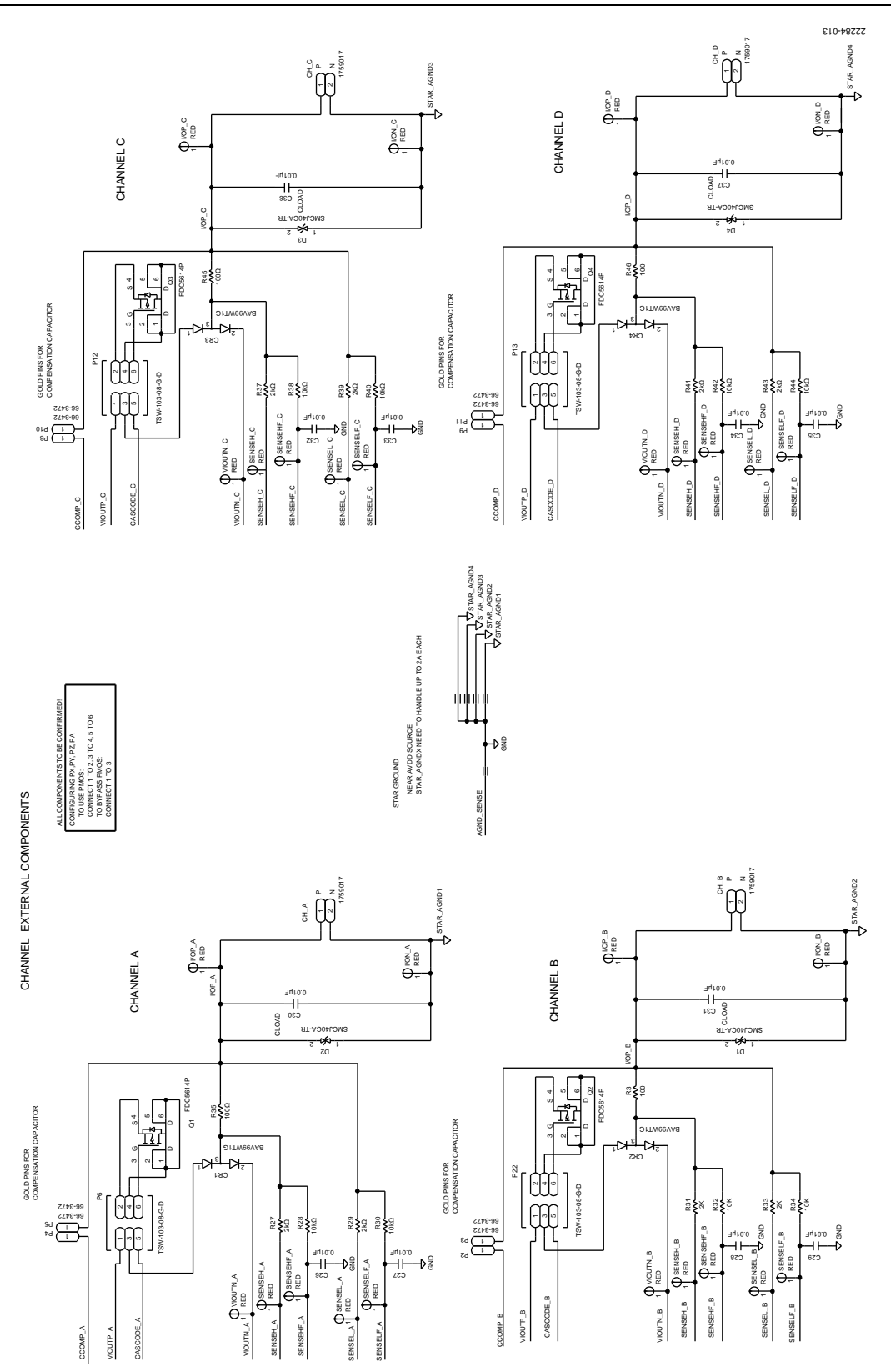

<span id="page-12-0"></span>*Figure 13. Channel Input and Output Circuitry Including Screw Terminals*

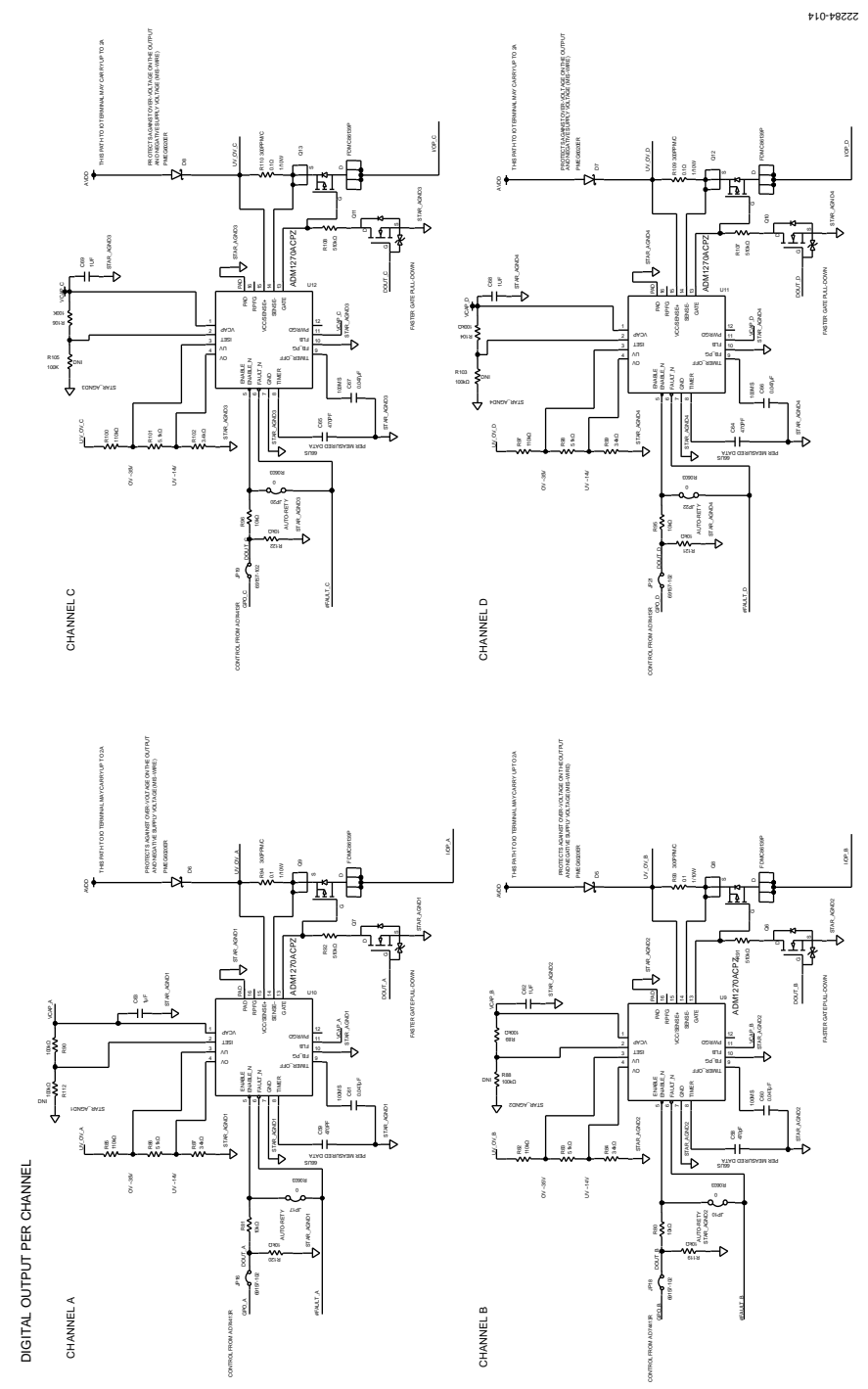

<span id="page-13-0"></span>*Figure 14. Digital Output Circuitry*

# [EV-AD74413RSDZ](https://www.analog.com/EVAL-AD74413R?doc=EV-AD74413RSDZ-UG-1697.pdf) User Guide Van Anti-American Control Control Control Control Control Control Control Control Control Control Control Control Control Control Control Control Control Control Control Control Control Control Co

#### $\frac{6}{6}$  $rac{c}{\sqrt{1-c}}$  $\circ$ <sup>0</sup> 山川 ≗் ÷,  $\Box$ <br> $\Box$ P15  $R65$ , İngili pili pili pili pili pili pili pili  $\bullet$  $\bullet$ 89 P. <u>φ</u> P ó  $\circ$ P21  $\overline{\mathbb{Q}}$ ٠o  $\bullet$ ,  $\ddot{\phi}$  $\mathbb{G}$ Ġ  $\Omega$ C ,,,,,,,,,,,,,,,,,,,,,,  $\overline{a}$ OH HO H NG<br>H  $\bigcap$ € ohi ing  $\bullet$ <u>த்தி</u>  $\bullet$ RXD  $\circ$ ⊩⊕  $\sqrt{2}$ **BOARD**  $5\,\mathrm{V}$  $\bigcirc$  $\bigcirc$  $R114$  $\ddot{\circ}$  $010$  $\frac{1}{2}$ **TXD**  $R1-0$  $\begin{matrix} 1 \\ 1 \\ 1 \end{matrix}$ #RTS  $R19$  $\bullet$  $\overline{\phantom{1}}$  L1  $\circ$  $R<sup>2</sup>$ (15 844 話題  $O$  $\circ$  $\overline{318}$  $R_{20}$  $\overline{\mathbb{S}}$ CD illilf  $\bigcirc$  $\overline{1}$  $3V$ \_USB  $\n **UP**()$  $-0.66$  $7370$  $\frac{0}{0}$ Ò  $\bigcirc$  $OP13$  $\circledcirc$ ఖ  $\bigcirc$ r Ø **VLOUTIVE**  $\bullet$  $\overline{JP14}$ R48  $\tilde{c}$ 舌 VIOUN\_A  $\overline{Q}$  $P<sub>5</sub>$  $\mathbf{r}$  $\circ$  $\overline{\bigcirc}$  $\bullet$ Ò  $QP12$ 血血 SENSEH\_D  $R4$  $\bigcirc$ ∩ DLDO1V8  $\bigcirc$ 咔 Ţ.  $R42$  $P<sub>4</sub>$  $\bigcirc$ (OQ)1<br>SENSEHP\_D<br>?/SENSEL\_B  $P.9$  $\bullet$ Œ  $MR113$ SENSE PFI  $\frac{1}{636}$  $\bigcirc$  $\circledast$ **IOVDD**  $\circ$ 16.26 អរ ‡ó  $\tilde{\mathbf{e}}$ ē  $\begin{array}{c}\n\mathbf{1} \\
\mathbf{1} \\
\mathbf{1}\n\end{array}$  $\blacksquare$ <sub>R43</sub> $\bigcirc$  $\mathbb{Q}$ T<sub>P</sub>1 ∞ 29. H  $\sqrt[6]{7}$ ₫  $\bigcirc$  $R44$ ENSE п  $\bullet$  $\frac{10000}{1111}$ ALDO5V  $\overline{\mathcal{Q}}$  $\sqrt{P}$  $\circ$ R64  $\mathcal{D}$  $Q$   $027$ П <u>ប្តូរ</u>្ SENSELF  $\frac{1}{\infty}$  $Q$  $q$  $\frac{1}{229}$  SENSELF SENSELF  $\circlearrowleft$ 0 TP2 ALDO1V8  $\bullet$  $\omega$  $\odot$ Ñ  $\circ$   $\circ$  $\begin{array}{c} \n\begin{array}{ccc} \n\end{array} & \n\begin{array}{ccc} \n\end{array} & \n\end{array}$  $\circ$  $+1$  $\bigcirc$  $\overline{\mathbf{O}}$  $\ddot{\Theta}$  $\overline{1}$  $\overline{\alpha}$ Ò  $\blacksquare$ R40 R34 | SENSEL BILL  $\bullet$  $\bullet$  $\bigcirc$ R<sub>3</sub>  $3$ ESSENSEL  $\mathbb{R}39$  $\bigcirc$ SENSEHFLA  $C3D$  $Q28$ LVIN  $\bigcirc$ t ! L.  $1(P<sub>2</sub>)$  $P8$ DVČG R38 T  $\bigcirc$  $\overline{2}$  $TC43$ AVSS \_niC F ((o O SENSEH B SENSEH C  $\bigcirc$  $C$ <sub>P6</sub> O  $\bigcirc$  $\bullet$  $R118$ Q  $\bullet$  $P<sub>3</sub>$  $\bullet$ ø  $\Theta$  $\Theta$ VIOUTN\_B **P10**  $\bigcirc$  $\overline{Q}$ VIOUT  $\circ$ :  $QdD$ Ø  $\circ$  $\frac{1}{2}$  $\blacksquare$ c Q2C  $O = P(4)$ REFOUT  $\overline{a}$  $\Omega$  $\bigcirc$  $\bigcirc$  $\subset$ O  $TP6$  $\phi$  $\bigcirc$  $\bigcirc$ ò ó  $\frac{\phi}{\phi}$  $\bigcirc$  $\bigcirc$  $\begin{array}{c}\n\mathbf{a} \\
\mathbf{b} \\
\mathbf{c}\n\end{array}$  $\frac{1}{2}$  $\frac{9}{2}$  0.57  $\bullet$ D<sub>S5</sub>  $\hat{\mathbf{z}}$  in  $\hat{\mathbf{z}}$ AVD I/OP eo. ö PPL  $\frac{1}{R^2}$  O 18  $C31$  $C36$  $C37$  $\overline{11}$  $\widetilde{\mathsf{P}}$ ò ð  $\frac{2}{5}$  $\circ$  $\frac{1}{26}$ D<sub>2</sub>  $D3$  $D4$  $D<sub>1</sub>$  $\frac{1}{18}$  $0<sup>o</sup>$  $\boxtimes$  $\frac{1}{12}$  $\frac{1}{2}$  $-552$  $O<sub>O</sub>$  $\overline{\phantom{0}}$ 51 AGND\_SENSE  $\overline{\phantom{0}}\phantom{0}0$  $\bullet$ 侍 0. 8  $\bigoplus$ Ò  $\bigoplus$  $\overline{\phantom{a}}^{\bullet}$ Ð φ ੇਈ  $\bullet$  $\bullet$ 22284-015 22284-015

*Figure 15. Layer 1, Top Layer*

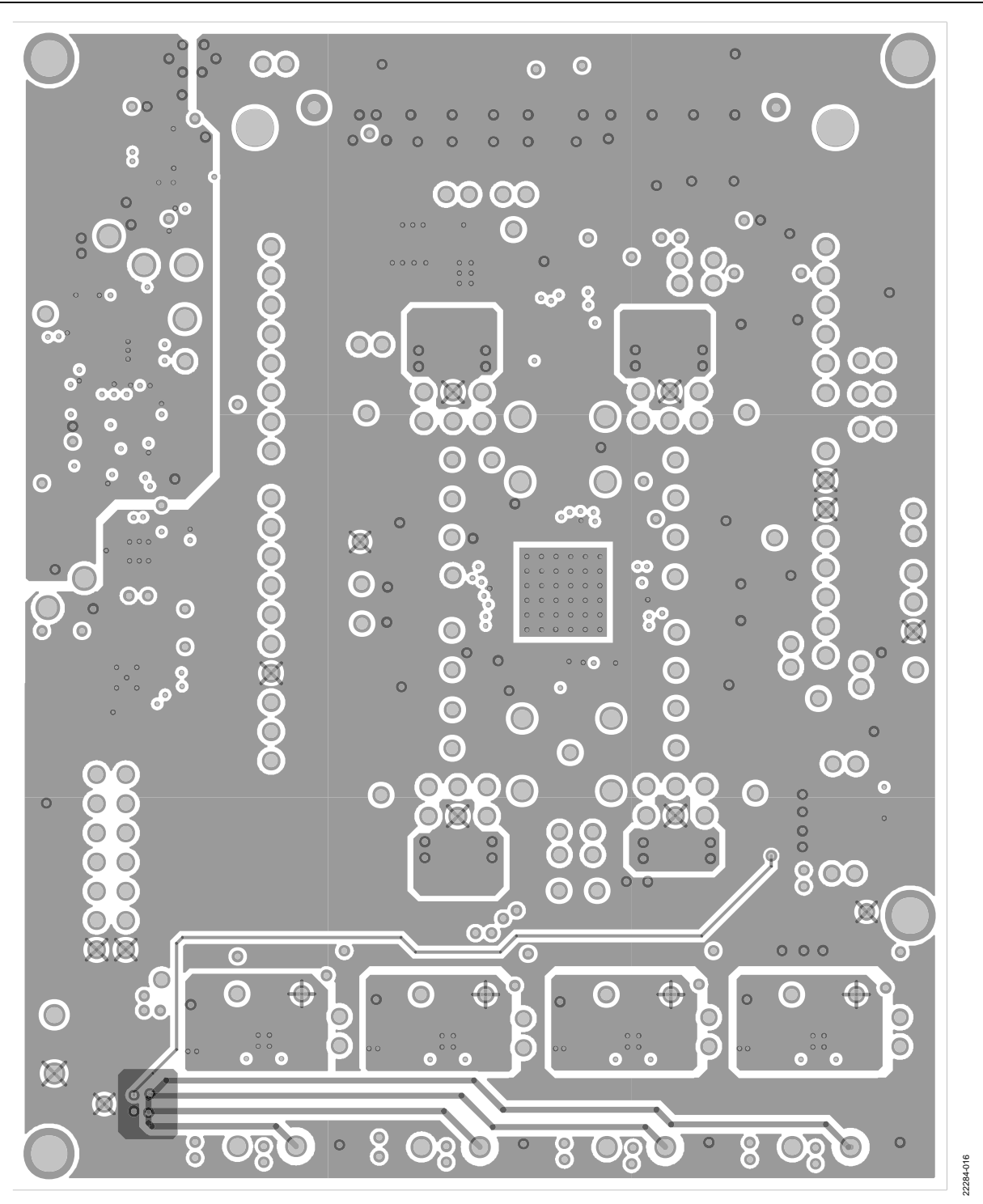

*Figure 16. Layer 2, Ground Layer*

[EV-AD74413RSDZ](https://www.analog.com/EVAL-AD74413R?doc=EV-AD74413RSDZ-UG-1697.pdf) User Guide Van Anti-American Control Control Control Control Control Control Control Control Control Control Control Control Control Control Control Control Control Control Control Control Control Control Co

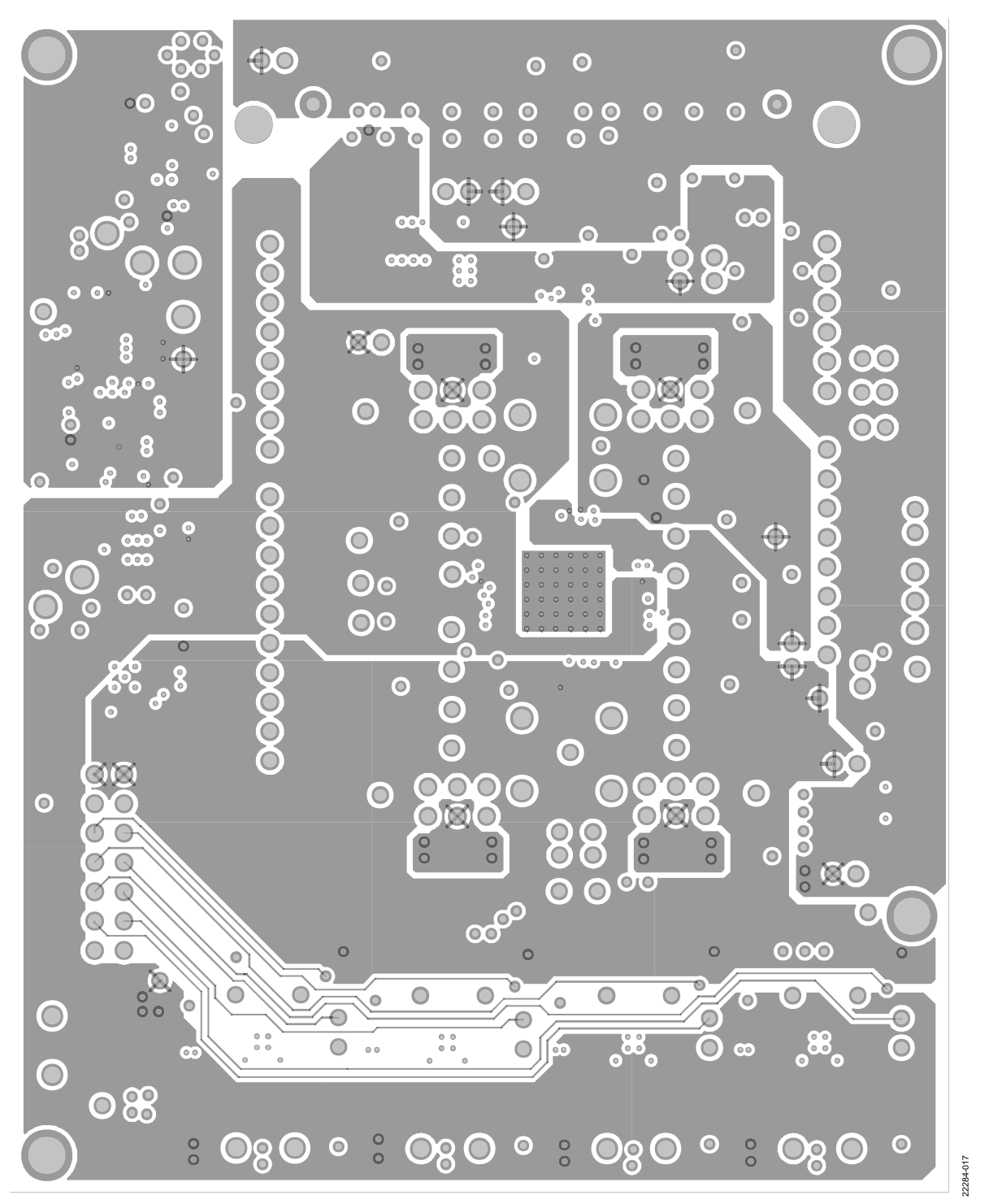

*Figure 17. Layer 3, Power Layer*

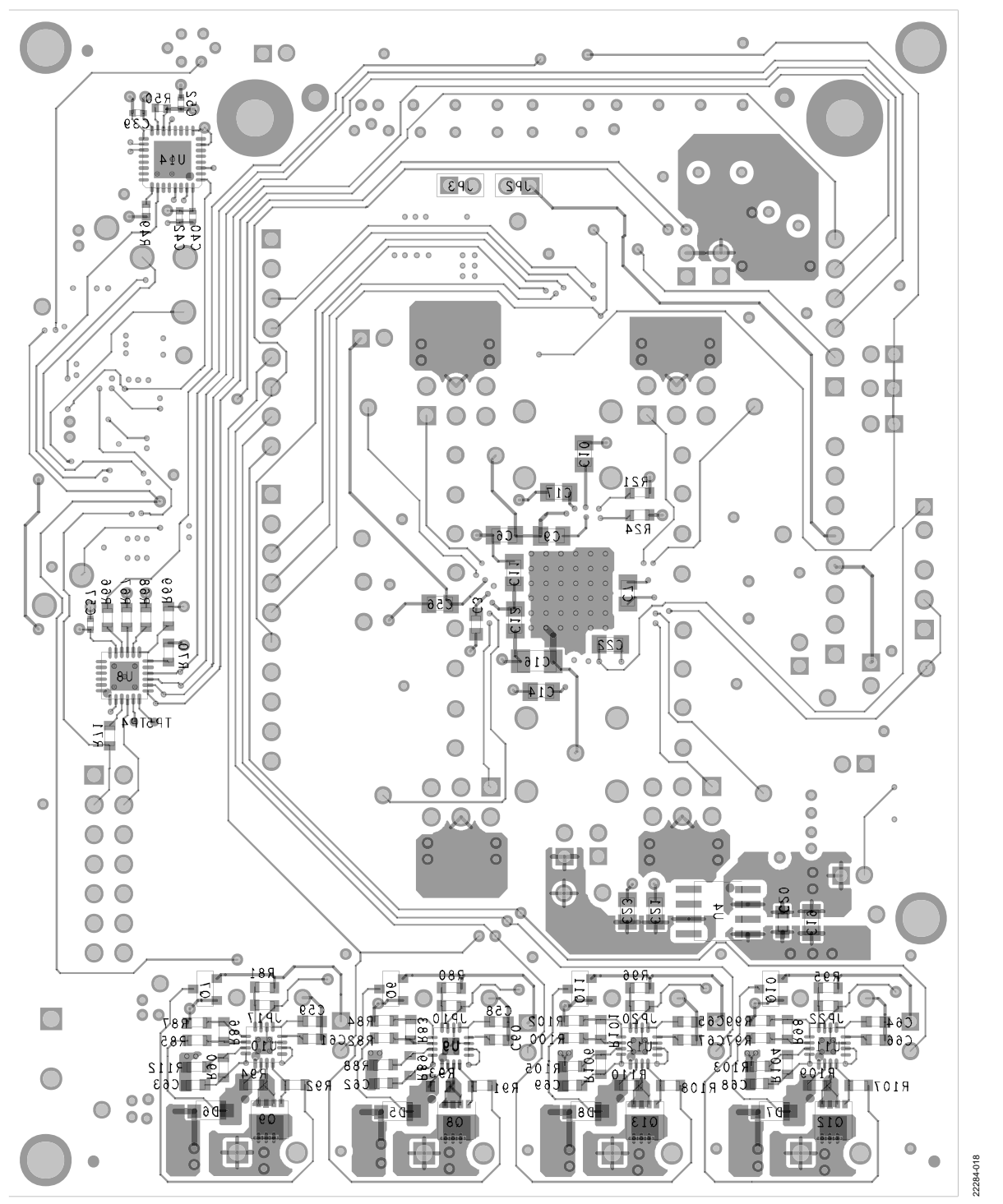

*Figure 18. Layer 4, Bottom Layer*

# <span id="page-18-0"></span>ORDERING INFORMATION

### <span id="page-18-1"></span>**BILL OF MATERIALS**

**Table 3.**

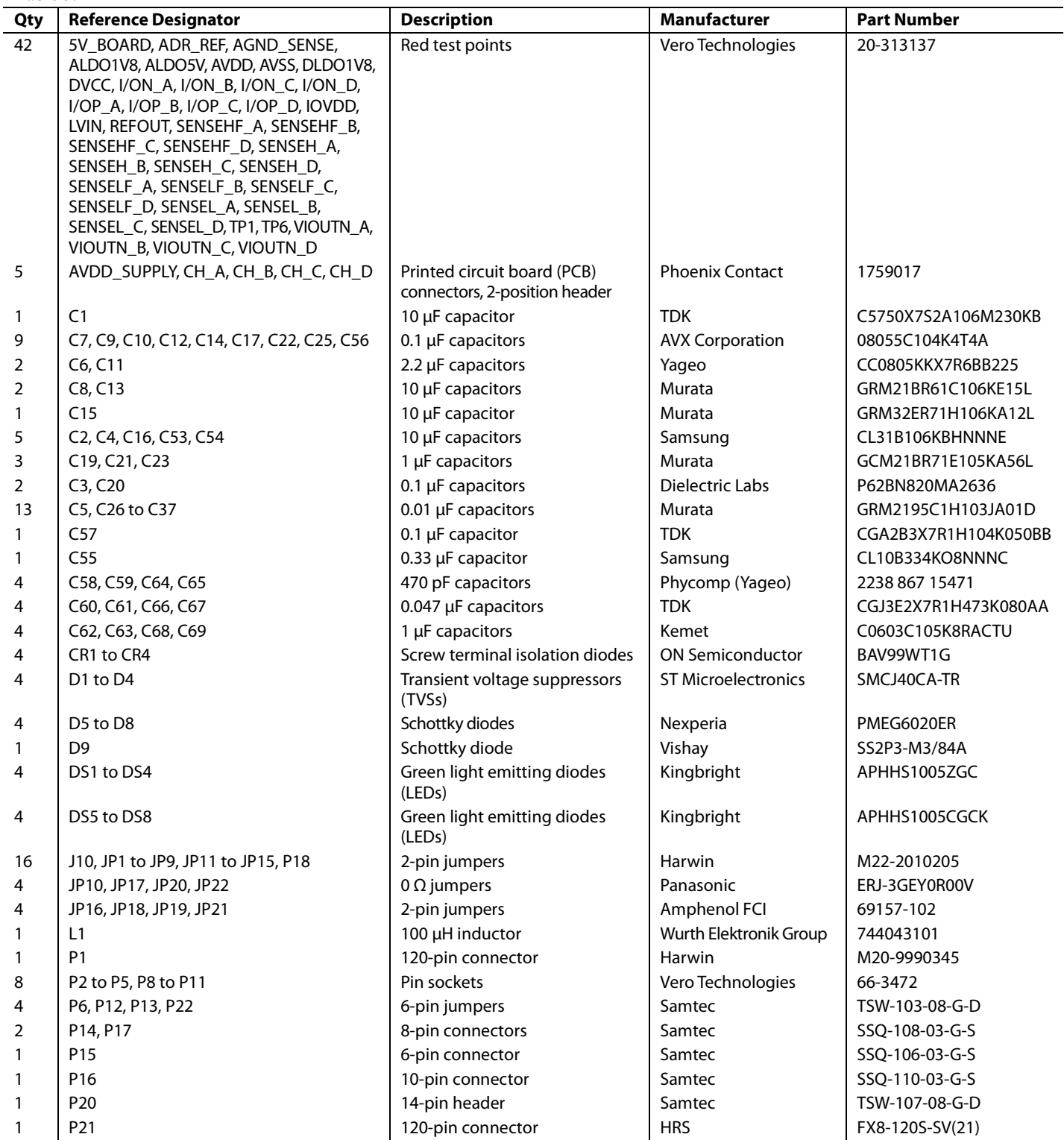

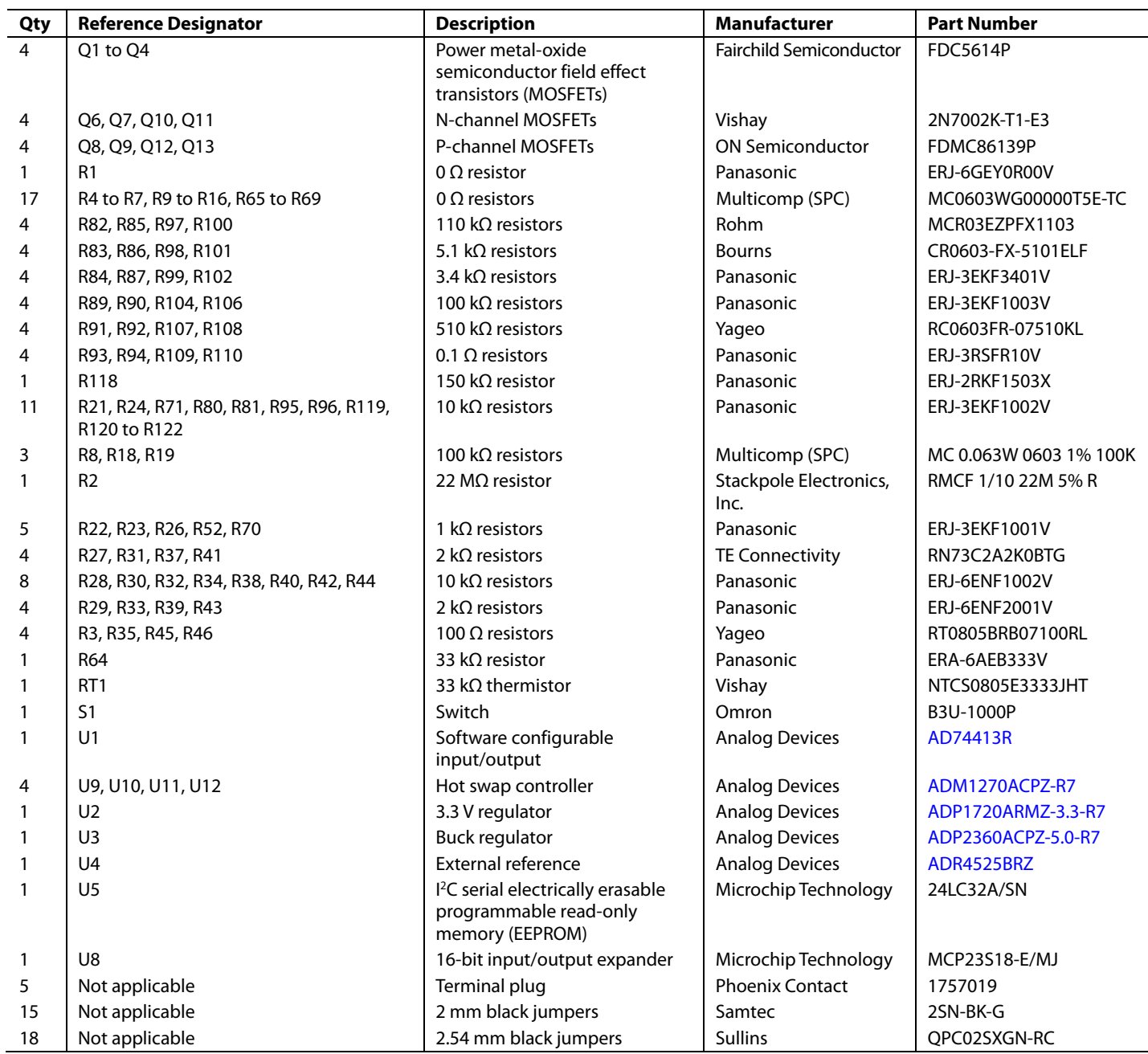

## [EV-AD74413RSDZ](https://www.analog.com/EVAL-AD74413R?doc=EV-AD74413RSDZ-UG-1697.pdf) User Guide Van de Version and Development UG-1697

## **NOTES**

I 2 C refers to a communications protocol originally developed by Philips Semiconductors (now NXP Semiconductors).

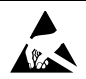

#### **ESD Caution**

**ESD (electrostatic discharge) sensitive device**. Charged devices and circuit boards can discharge without detection. Although this product features patented or proprietary protection circuitry, damage may occur on devices subjected to high energy ESD. Therefore, proper ESD precautions should be taken to avoid performance degradation or loss of functionality.

#### **Legal Terms and Conditions**

By using the evaluation board discussed herein (together with any tools, components documentation or support materials, the "Evaluation Board"), you are agreeing to be bound by the terms and conditions<br>set forth below ("Ag have read and agreed to the Agreement. Your use of the Evaluation Board shall signify your acceptance of the Agreement. This Agreement is made by and between you ("Customer") and Analog Devices, Inc. ("ADI"), with its principal place of business at One Technology Way, Norwood, MA 02062, USA. Subject to the terms and conditions of the Agreement, ADI hereby grants to Customer a free, limited, personal, temporary, non-exclusive, non-sublicensable, non-transferable license to use the Evaluation Board FOR EVALUATION PURPOSES ONLY. Customer understands and agrees that the Evaluation Board is provided for the sole and exclusive purpose referenced above, and agrees not to use the Evaluation Board for any other purpose. Furthermore, the license granted is expressly made subject to the following additional limitations: Customer shall not (i) rent, lease, display, sell, transfer, assign, sublicense, or distribute the Evaluation Board; and (ii) permit any Third Party to access the Evaluation Board. As used herein, the term "Third Party" includes any entity other than ADI, Customer, their employees, affiliates and in-house consultants. The Evaluation Board is NOT sold to Customer; all rights not expressly granted herein, including ownership of the Evaluation Board, are reserved by ADI. CONFIDENTIALITY. This Agreement and the Evaluation Board shall all be considered the confidential and proprietary information of ADI. Customer may not disclose or transfer any portion of the Evaluation Board to any other party for any reason. Upon discontinuation of use of the Evaluation Board or termination of this Agreement, Customer agrees to promptly return the Evaluation Board to ADI. ADDITIONAL RESTRICTIONS. Customer may not disassemble, decompile or reverse engineer chips on the Evaluation Board. Customer shall inform ADI of any occurred damages or any modifications or alterations it makes to the Evaluation Board, including but not limited to soldering or any other activity that affects the material content of the Evaluation Board.<br>Modifications t to Customer. Customer agrees to return to ADI the Evaluation Board at that time. LIMITATION OF LIABILITY. THE EVALUATION BOARD PROVIDED HEREUNDER IS PROVIDED "AS IS" AND ADI MAKES NO WARRANTIES OR REPRESENTATIONS OF ANY KIND WITH RESPECT TO IT. ADI SPECIFICALLY DISCLAIMS ANY REPRESENTATIONS, ENDORSEMENTS, GUARANTEES, OR WARRANTIES, EXPRESS OR IMPLIED, RELATED TO THE EVALUATION BOARD INCLUDING, BUT NOT LIMITED TO, THE IMPLIED WARRANTY OF MERCHANTABILITY, TITLE, FITNESS FOR A PARTICULAR PURPOSE OR NONINFRINGEMENT OF INTELLECTUAL PROPERTY RIGHTS. IN NO EVENT WILL ADI AND ITS LICENSORS BE LIABLE FOR ANY INCIDENTAL, SPECIAL, INDIRECT, OR CONSEQUENTIAL DAMAGES RESULTING FROM CUSTOMER'S POSSESSION OR USE OF THE EVALUATION BOARD, INCLUDING BUT NOT LIMITED TO LOST PROFITS, DELAY COSTS, LABOR COSTS OR LOSS OF GOODWILL. ADI'S TOTAL LIABILITY FROM ANY AND ALL CAUSES SHALL BE LIMITED TO THE AMOUNT OF ONE HUNDRED US DOLLARS (\$100.00). EXPORT. Customer agrees that it will not directly or indirectly export the Evaluation Board to another country, and that it will comply with all applicable United States federal laws and regulations relating to exports. GOVERNING LAW. This Agreement shall be governed by and construed in accordance with the substantive laws of the Commonwealth of Massachusetts (excluding conflict of law rules). Any legal action regarding this Agreement will be heard in the state or federal courts having jurisdiction in Suffolk County, Massachusetts, and Customer hereby submits to the personal jurisdiction and venue of such courts. The United Nations Convention on Contracts for the International Sale of Goods shall not apply to this Agreement and is expressly disclaimed.

**©2019 Analog Devices, Inc. All rights reserved. Trademarks and registered trademarks are the property of their respective owners. UG22284-0-11/19(0)**

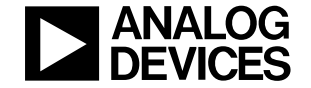

www.analog.com